# ASA 8.X : Exemple de configuration d'inscription SCEP AnyConnect  $\overline{\phantom{a}}$

### **Contenu**

**[Introduction](#page-0-0)** [Conditions préalables](#page-0-1) [Conditions requises](#page-0-2) [Composants utilisés](#page-0-3) **[Conventions](#page-1-0)** [Informations générales](#page-1-1) [Aperçu des modifications requises](#page-1-2) [Configurations XML pour activer la caractéristique d'Anyconnect SCEP](#page-1-3) [Configurez l'ASA pour prendre en charge SCEP Protocol pour AnyConnect](#page-2-0) [Test AnyConnect SCEP](#page-8-0) [Mémoire de certificat sur Microsoft Windows après demande SCEP](#page-11-0) [Dépannez](#page-13-0) [Informations connexes](#page-14-0)

#### <span id="page-0-0"></span>**Introduction**

La fonctionnalité d'inscription SCEP est introduite dans le client autonome AnyConnect 2.4. Dans ce processus, vous modifiez le profil d'AnyConnect XML pour inclure une configuration liée SCEP et pour créer un profil spécifique de stratégie de groupe et de connexion pour l'inscription de certificat. Quand un utilisateur d'AnyConnect se connecte à ce groupe spécifique, AnyConnect envoie une demande d'inscription de certificat au serveur CA, et le serveur CA automatiquement reçoit ou refuse la demande.

## <span id="page-0-1"></span>Conditions préalables

#### <span id="page-0-2"></span>Conditions requises

Aucune spécification déterminée n'est requise pour ce document.

#### <span id="page-0-3"></span>Composants utilisés

Les informations contenues dans ce document sont basées sur les versions de matériel et de logiciel suivantes :

- Dispositifs de sécurité adaptatifs dédiés de la gamme Cisco ASA 5500 cette version de logiciel 8.x de passage
- Version 2.4 du Cisco AnyConnect VPN

Les informations contenues dans ce document ont été créées à partir des périphériques d'un environnement de laboratoire spécifique. Tous les périphériques utilisés dans ce document ont démarré avec une configuration effacée (par défaut). Si votre réseau est opérationnel, assurezvous que vous comprenez l'effet potentiel de toute commande.

#### <span id="page-1-0"></span>**Conventions**

Pour plus d'informations sur les conventions utilisées dans ce document, reportez-vous à [Conventions relatives aux conseils techniques Cisco.](//www.cisco.com/en/US/tech/tk801/tk36/technologies_tech_note09186a0080121ac5.shtml)

## <span id="page-1-1"></span>Informations générales

Le but de l'inscription automatique SCEP pour AnyConnect est de fournir un certificat au client d'une manière sécurisée et extensible. Par exemple, les utilisateurs n'ont pas besoin de demander un certificat d'un serveur CA. Cette fonctionnalité est intégrée dans le client d'AnyConnect. Les Certificats sont fournis aux clients basés sur les paramètres de certificat mentionnés dans le fichier des profils XML.

#### <span id="page-1-2"></span>Aperçu des modifications requises

La caractéristique d'inscription d'AnyConnect SCEP exige de certains paramètres de certificat d'être définis dans le profil XML. Un profil de stratégie de groupe et de connexion est créé sur l'ASA pour l'inscription de certificat, et le profil XML est associé avec cette stratégie. Le client d'AnyConnect se connecte au profil de connexion qui utilise cette stratégie spécifique et envoie une demande d'un certificat avec les paramètres qui sont définis dans le fichier XML. L'Autorité de certification (CA) automatiquement reçoit ou refuse la demande. Le client d'AnyConnect récupère des Certificats avec le protocole SCEP si l'élément de <CertificateSCEP> est défini dans un profil de client.

L'authentification de certificat client doit échouer avant que les essais d'AnyConnect pour récupérer automatiquement les nouveaux Certificats, ainsi si vous aient déjà un certificat valide installé, l'inscription ne se produit pas.

Quand les utilisateurs ouvrent une session au groupe spécifique, ils sont automatiquement inscrits. Il y a également une méthode manuelle disponible pour la récupération de certificat dans laquelle des utilisateurs sont présentés avec un bouton de certificat d'obtenir. Ceci fonctionne seulement quand le client a l'accès direct au serveur CA, pas par le tunnel.

Référez-vous au [guide de l'administrateur de Cisco AnyConnect VPN Client,](//www.cisco.com/en/US/docs/security/vpn_client/anyconnect/anyconnect24/administration/guide/anyconnectadmin24.html) pour en savoir plus de [version 2.4](//www.cisco.com/en/US/docs/security/vpn_client/anyconnect/anyconnect24/administration/guide/anyconnectadmin24.html).

### <span id="page-1-3"></span>Configurations XML pour activer la caractéristique d'Anyconnect **SCEP**

Ce sont les importants éléments qui doivent être définis dans le fichier XML d'AnyConnect. Référez-vous au [guide de l'administrateur de Cisco AnyConnect VPN Client,](//www.cisco.com/en/US/docs/security/vpn_client/anyconnect/anyconnect24/administration/guide/anyconnectadmin24.html) pour en savoir plus de [version 2.4](//www.cisco.com/en/US/docs/security/vpn_client/anyconnect/anyconnect24/administration/guide/anyconnectadmin24.html).

• <AutomaticSCEPHost> — Spécifie le profil de nom d'hôte et de connexion ASA (groupe de

tunnel) pour lequel la récupération de certificat SCEP est configurée. La valeur doit être dans le format du nom de domaine complet du nom de profil ASA \ connexion ou de l'adresse IP du nom de profil ASA \ connexion.

- <CAURL> Identifie le serveur SCEP CA
- <CertificateSCEP> Définit comment le contenu du certificat est demandé.
- <DisplayGetCertButton> Détermine si le GUI d'AnyConnect affiche le bouton de certificat d'obtenir. Il permet à des utilisateurs de demander manuellement le renouvellement ou le ravitaillement du certificat.

Voici un profil d'exemple :

```
<?xml version="1.0" encoding="UTF-8"?>
<AnyConnectProfile xmlns="http://schemas.xmlsoap.org/encoding/"
xmlns:xsi="http://www.w3.org/2001/XMLSchema-instance"
xsi:schemaLocation="http://schemas.xmlsoap.org/encoding/AnyConnectProfile.xsd">
<ClientInitialization>
<UseStartBeforeLogon UserControllable="true">false</UseStartBeforeLogon>
<AutomaticCertSelection UserControllable="true">true</AutomaticCertSelection>
<ShowPreConnectMessage>false</ShowPreConnectMessage>
<CertificateStore>All</CertificateStore>
<CertificateStoreOverride>false</CertificateStoreOverride>
<ProxySettings>Native</ProxySettings>
<AutoConnectOnStart UserControllable="true">true</AutoConnectOnStart>
<MinimizeOnConnect UserControllable="true">true</MinimizeOnConnect>
<LocalLanAccess UserControllable="true">false</LocalLanAccess>
<AutoReconnect UserControllable="false">true
<AutoReconnectBehavior UserControllable="false">
     ReconnectAfterResume
    </AutoReconnectBehavior>
</AutoReconnect>
<AutoUpdate UserControllable="false">true</AutoUpdate>
<RSASecurIDIntegration UserControllable="false">
    Automatic
  </RSASecurIDIntegration>
<WindowsLogonEnforcement>SingleLocalLogon</WindowsLogonEnforcement>
<WindowsVPNEstablishment>AllowRemoteUsers</WindowsVPNEstablishment>
<AutomaticVPNPolicy>false</AutomaticVPNPolicy>
<PPPExclusion UserControllable="false">Automatic
<PPPExclusionServerIP UserControllable="false"></PPPExclusionServerIP>
</PPPExclusion>
<EnableScripting UserControllable="false">false</EnableScripting>
<CertificateEnrollment>
<AutomaticSCEPHost>asa2.cisco.com/certenroll</AutomaticSCEPHost>
<CAURL PromptForChallengePW="false">
     http://10.11.11.1/certsrv/mscep/mscep.dll
   \langle \cap ATIRT.><CertificateSCEP>
<Name_CN>cisco</Name_CN>
<Company_O>Cisco</Company_O>
<DisplayGetCertButton>true</DisplayGetCertButton>
</CertificateSCEP>
</CertificateEnrollment>
</ClientInitialization>
<ServerList>
<HostEntry>
<HostName>asa2.cisco.com</HostName>
</HostEntry>
</ServerList>
</AnyConnectProfile>
```
#### <span id="page-2-0"></span>Configurez l'ASA pour prendre en charge SCEP Protocol pour

#### **AnyConnect**

Afin de permettre d'accéder à une autorité d'enregistrement privée (RA), l'administrateur ASA doit créer un pseudonyme qui a un ACL qui limite la connexion réseau latérale privée au RA désiré. Afin de récupérer automatiquement un certificat, les utilisateurs se connectent et authentifient au ce alias.

Procédez comme suit :

- 1. Créez un pseudonyme sur l'ASA pour indiquer le groupe configuré par particularité.
- 2. Spécifiez le pseudonyme dans l'élément de <AutomaticSCEPHost> dans le profil de client de l'utilisateur.
- 3. Reliez le profil de client qui contient la section de <CertificateEnrollment> au groupe configuré par particularité.
- Placez un ACL pour que le groupe configuré par particularité limite le trafic au RA latéral 4. privé.

Procédez comme suit :

1. Téléchargez le profil XML à l'ASA Choisissez l'Accès à distance VPN > accès de réseau (client) > a avancé > des configurations de VPN SSL > de client.Sous des profils de client de VPN SSL, cliquez sur Add.Le clic parcourent des fichiers locaux afin de sélectionner le fichier des profils, et le clic Browse Flash afin de spécifier le nom du fichier instantané.Cliquez sur Upload le

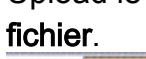

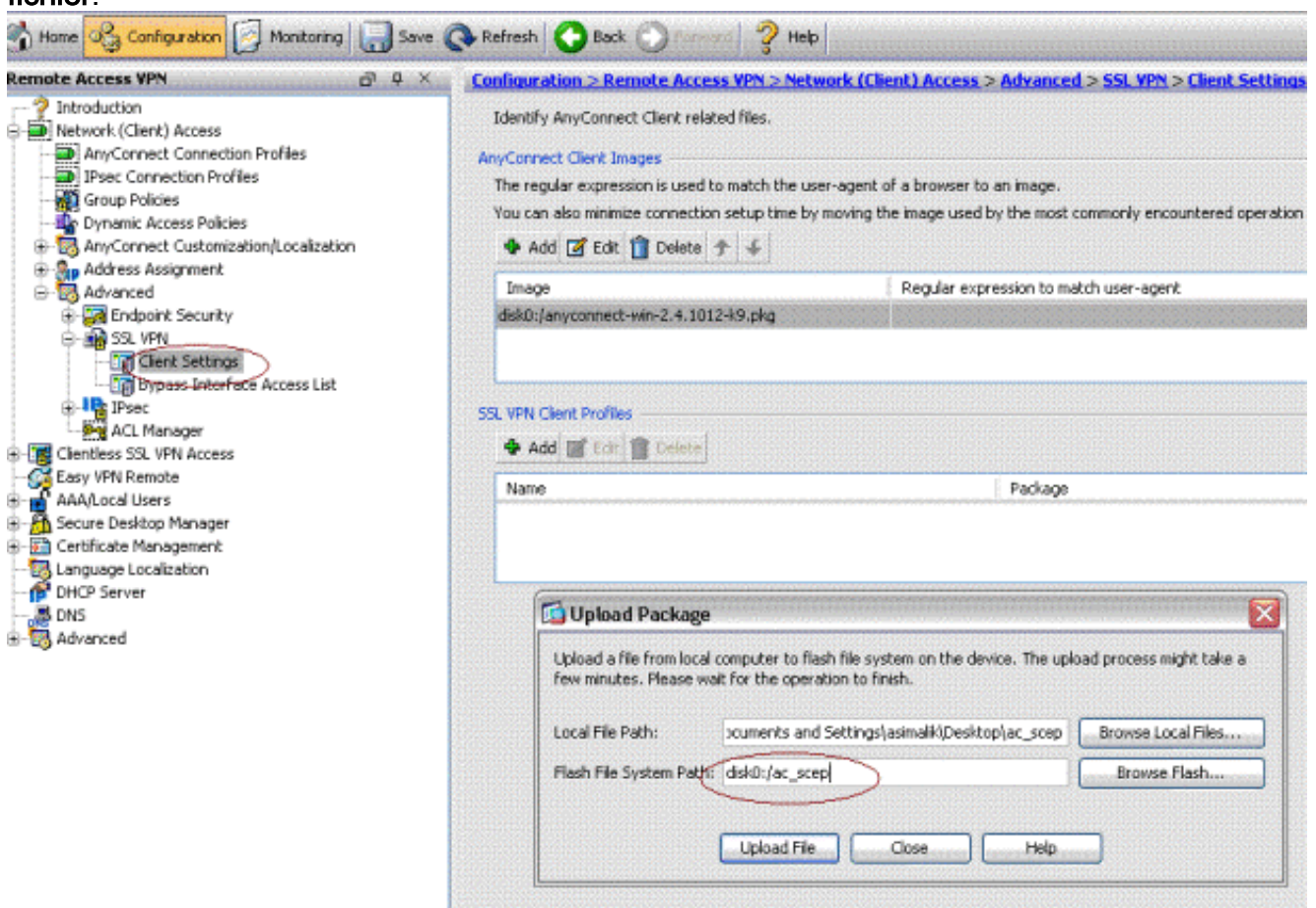

2. Installez une stratégie de groupe de certenroll pour l'inscription de certificat.Choisissez l'Accès à distance VPN > accès > stratégie de groupe de client réseau, et cliquez sur

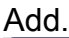

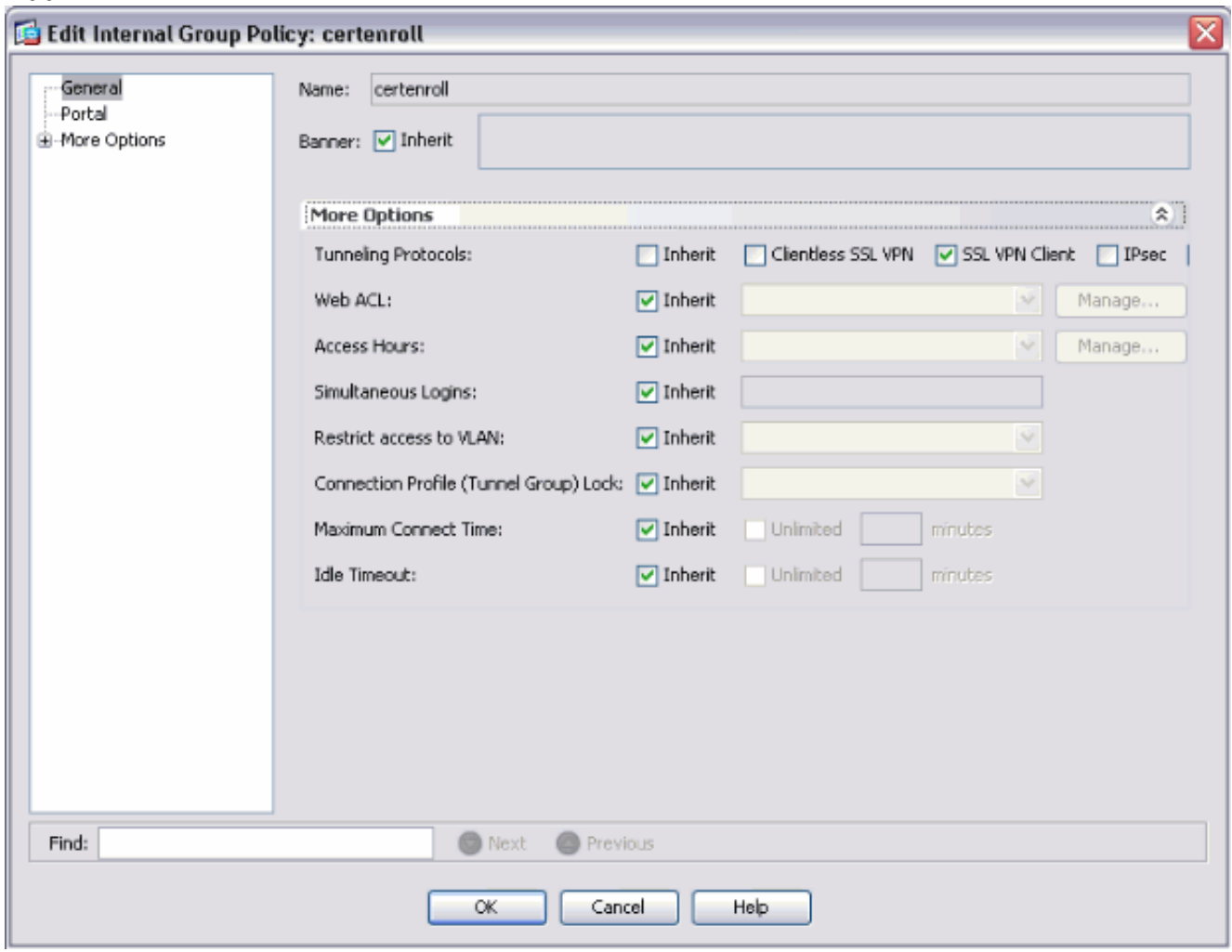

Ajoutez un tunnel partagé pour le serveur CA.Développez avancé, et puis sélectionnez la Segmentation de tunnel.Choisissez la liste des réseaux de tunnel ci-dessous du menu de stratégie, et le clic parviennent afin d'ajouter la liste de contrôle d'accès.

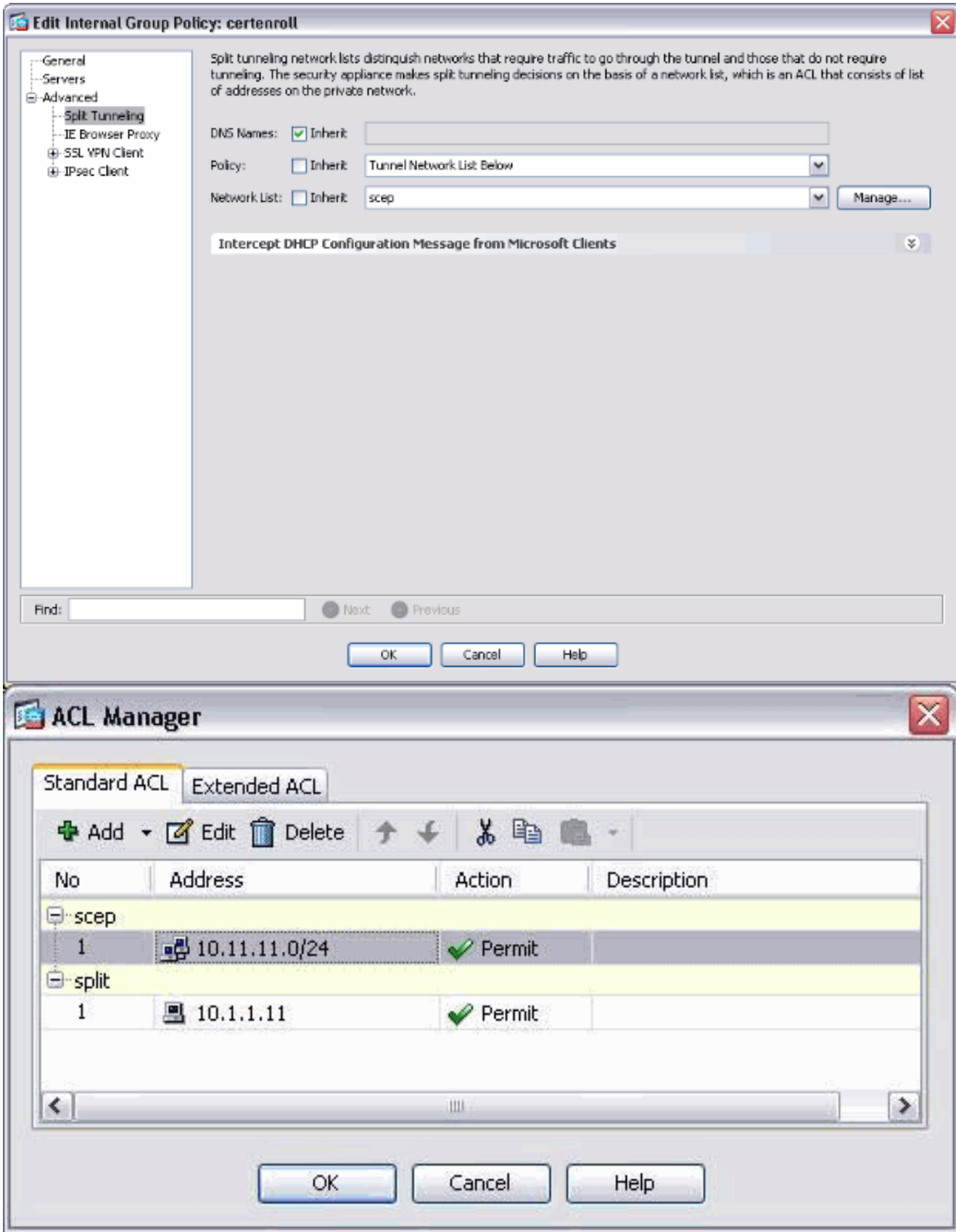

Le client choisi de VPN SSL, et choisissent le profil pour le certenroll du profil de client pour télécharger le

menu.

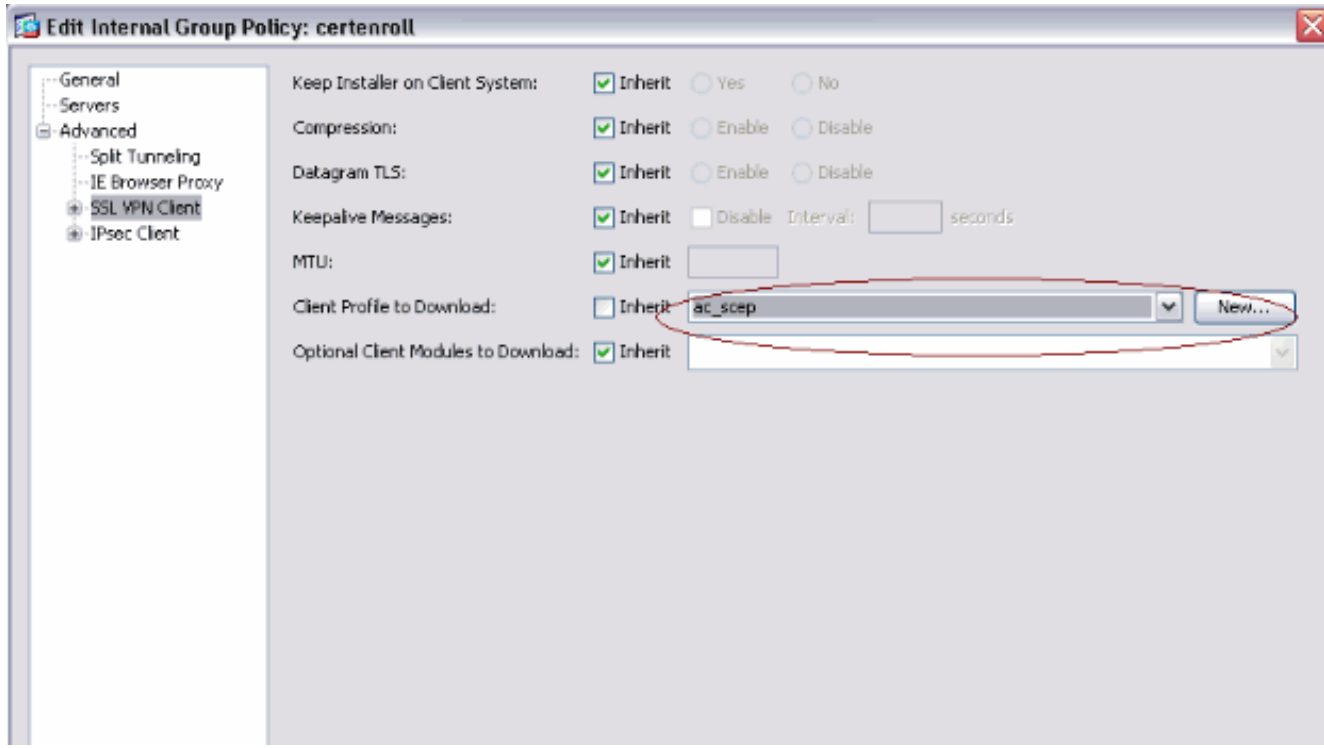

3. Créez un autre groupe appelé le **certauth** pour l'authentification de certificat.

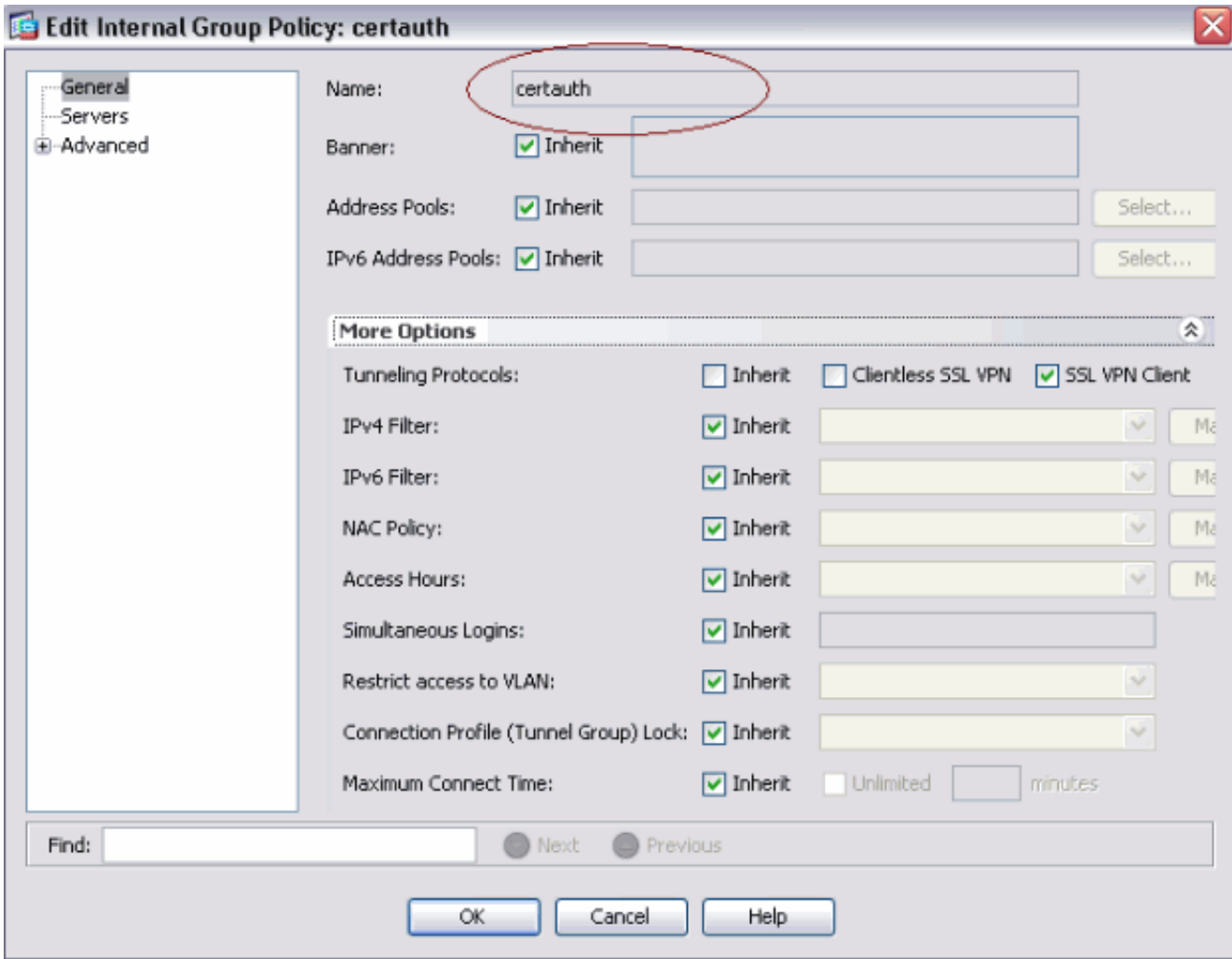

4. Créez un profil de connexion de certenroll.Choisissez l'**Accès à distance VPN > accès de** client réseau > des profils de connexion d'AnyConnect, et cliquez sur Add.Écrivez le groupe de certenroll dans le domaine de pseudonymes.Remarque: Le pseudonyme doit apparier la valeur utilisée dans le profil d'AnyConnect sous

#### AutomaticSCEPHost.

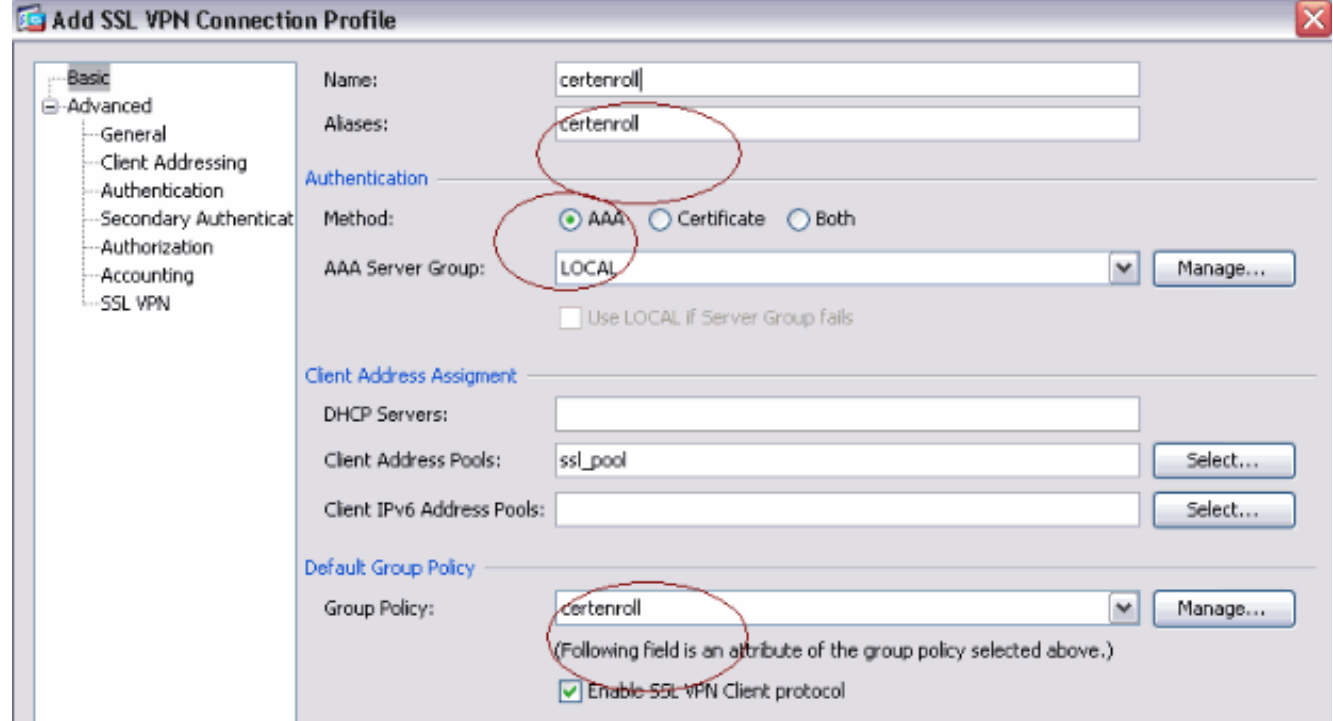

5. Établissez un autre rapport profiler le **certauth** appelé avec l'authentification de certificat. C'est le profil réel de connexion qui est utilisé après inscription.

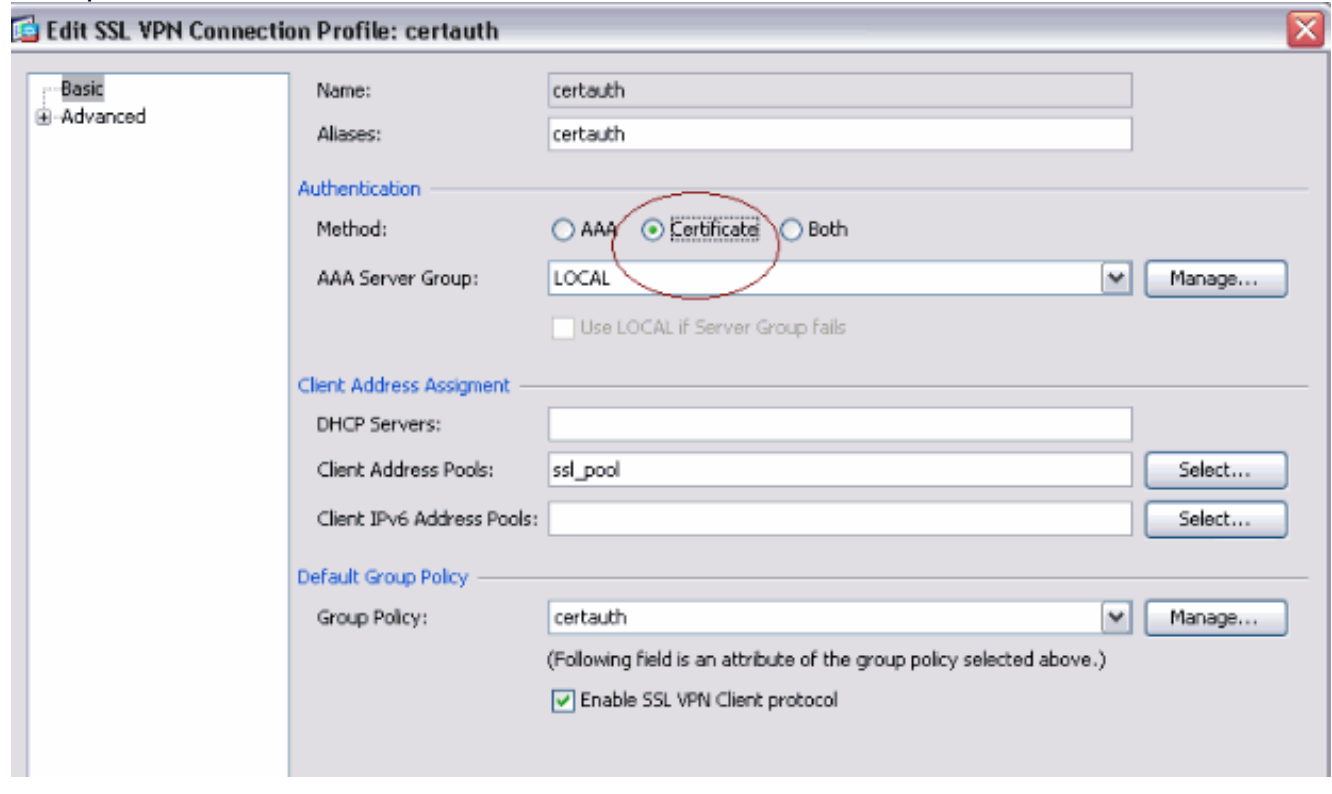

6. Afin de s'assurer l'utilisation du pseudonyme est activé, contrôle **permettent à l'utilisateur** pour sélectionner le profil de connexion, identifié par son pseudonyme, sur la page de connexion. Autrement, DefaultWebVPNGroup est le profil de connexion.

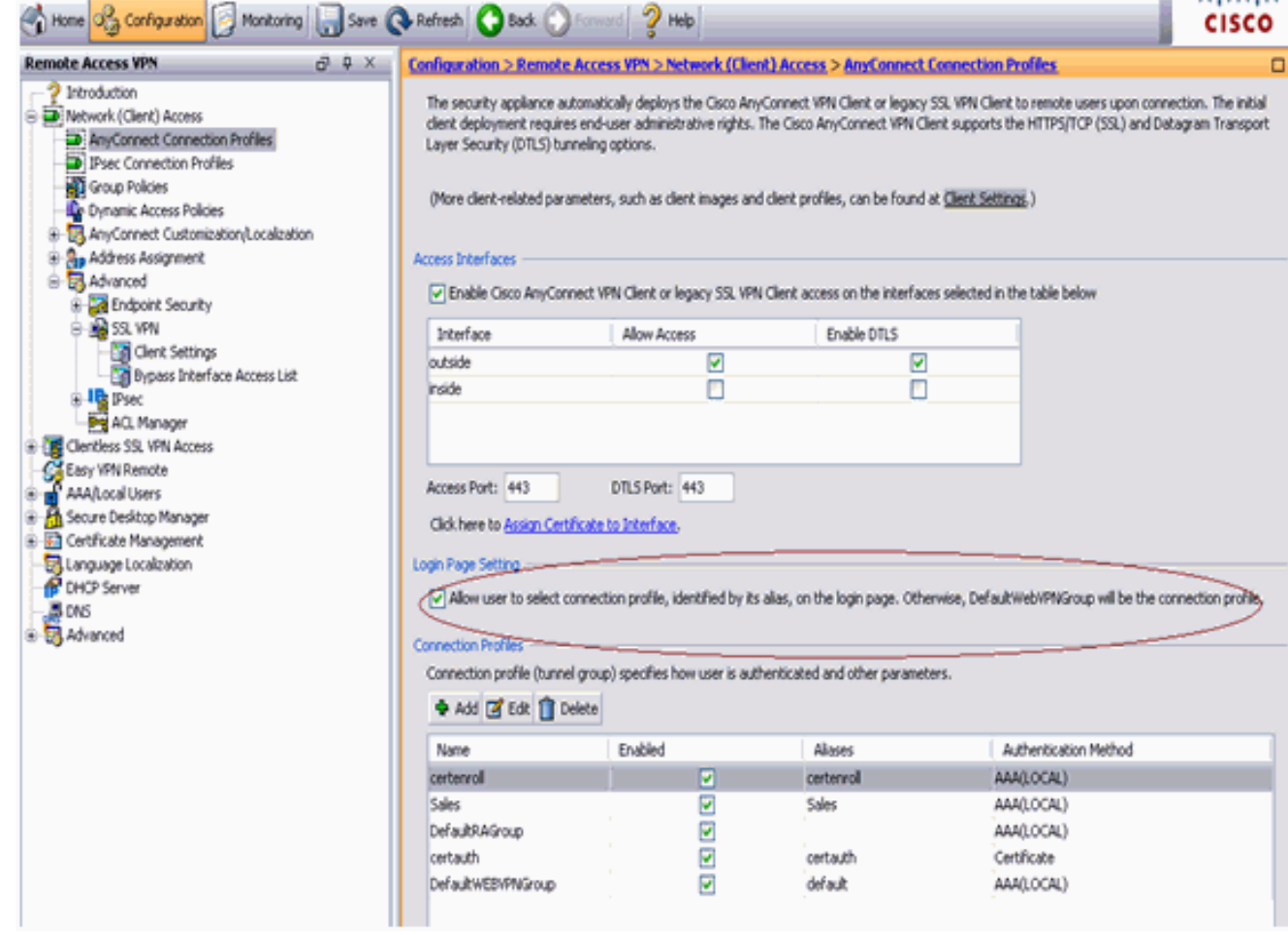

# <span id="page-8-0"></span>Test AnyConnect SCEP

Utilisez cette section pour confirmer que votre configuration fonctionne correctement.

1. Lancez le client d'AnyConnect, et connectez au profil de

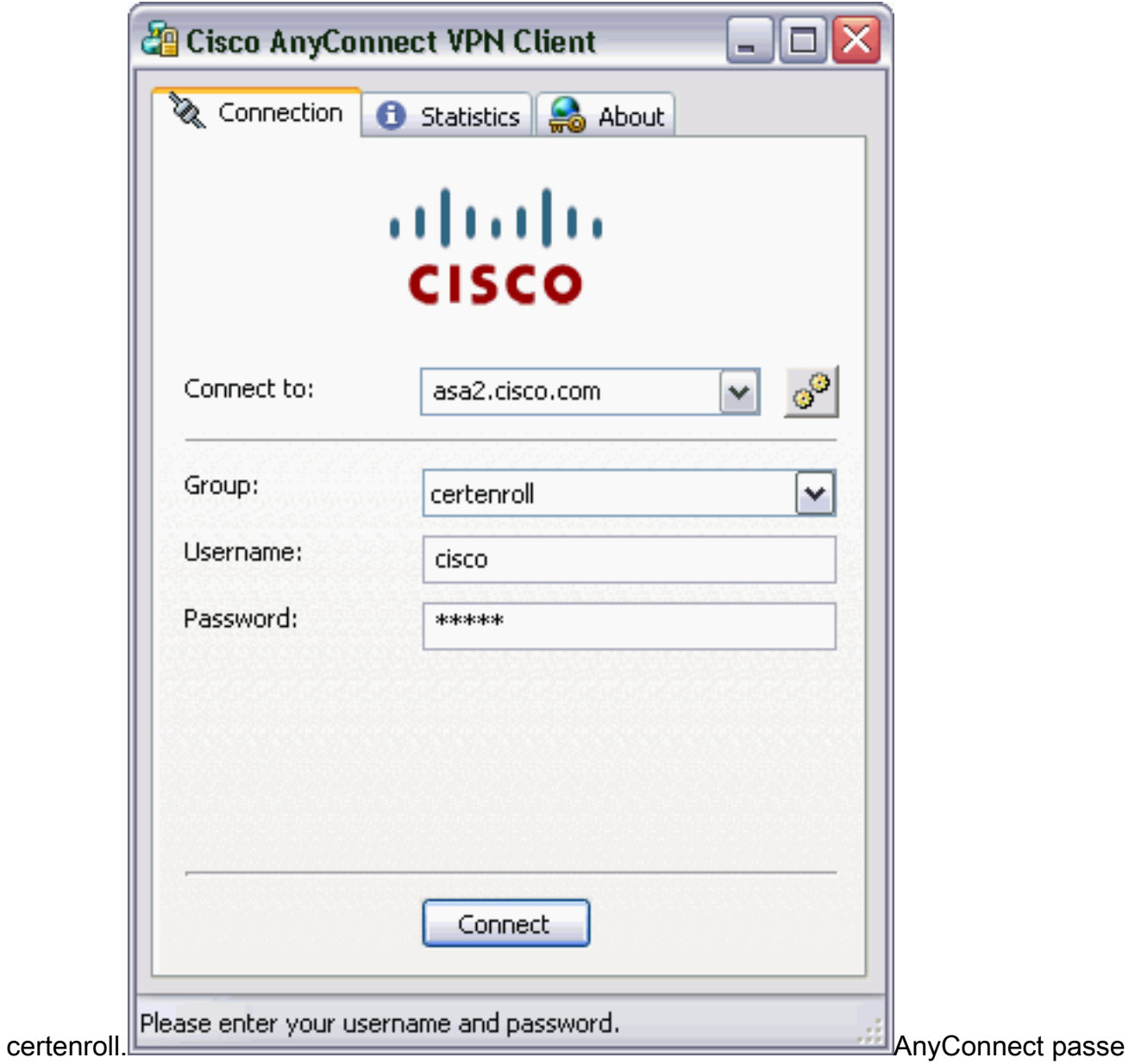

la demande d'inscription au serveur CA par

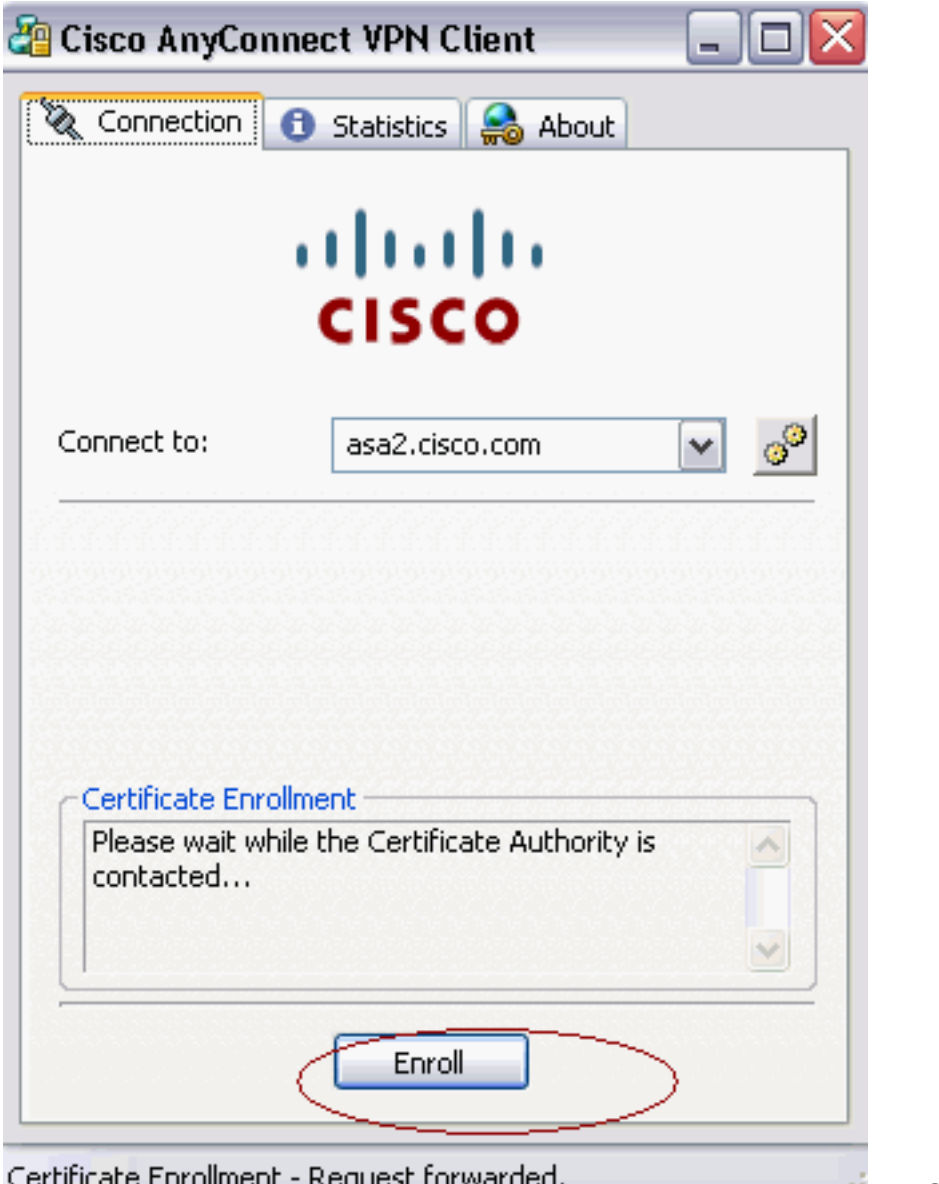

SCEP. Certificate Enrollment - Request forwarded. demande d'inscription directement et ne passe pas par le tunnel, si le bouton de certificat

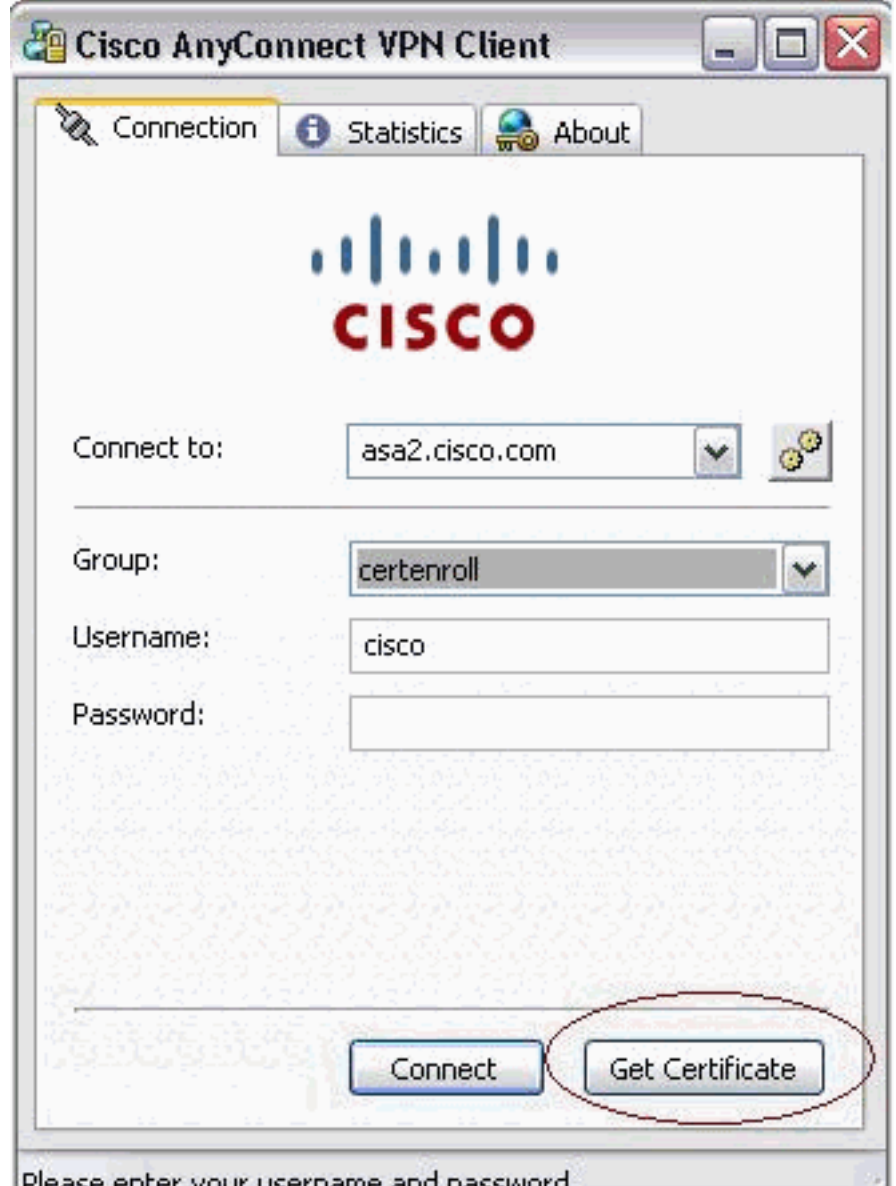

d'obtenir est utilisé. Please enter your username and password.  $-1.75$ 2. Cet avertissement apparaît. Cliquez sur oui pour installer l'utilisateur et le certificat racine

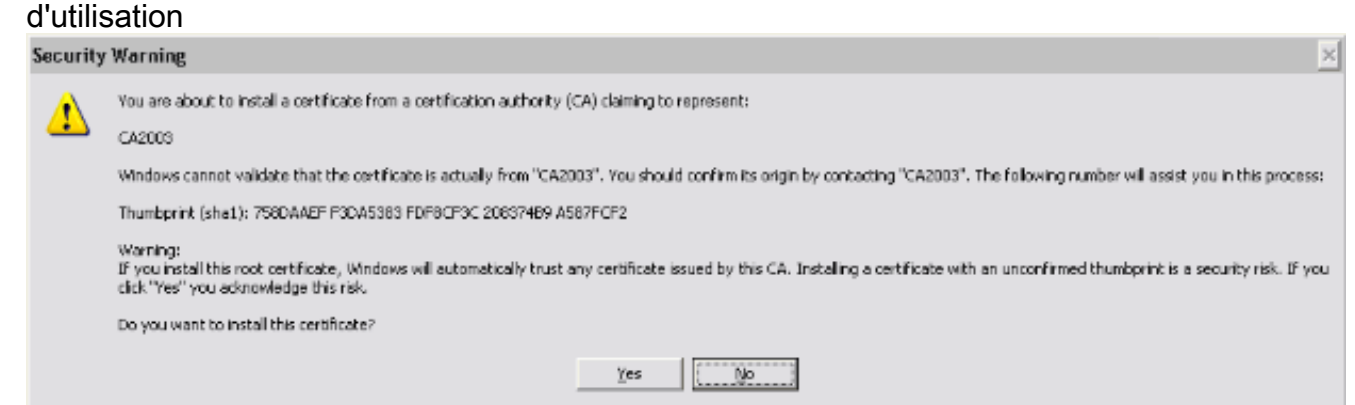

3. Une fois le certificat est inscrit, se connecte au profil de certauth.

#### <span id="page-11-0"></span>Mémoire de certificat sur Microsoft Windows après demande **SCEP**

Procédez comme suit :

1. Début de clic > exécuté > MMC.

:

:

- 2. Cliquez sur Add/retirez le SNAP dedans.
- 3. Cliquez sur Add, et choisissez les Certificats.
- 4. Ajoutez les mes Certificats de compte utilisateur et de compte d'ordinateur.Cette image affiche le certificat utilisateur installé dans la mémoire de certificat de Windows

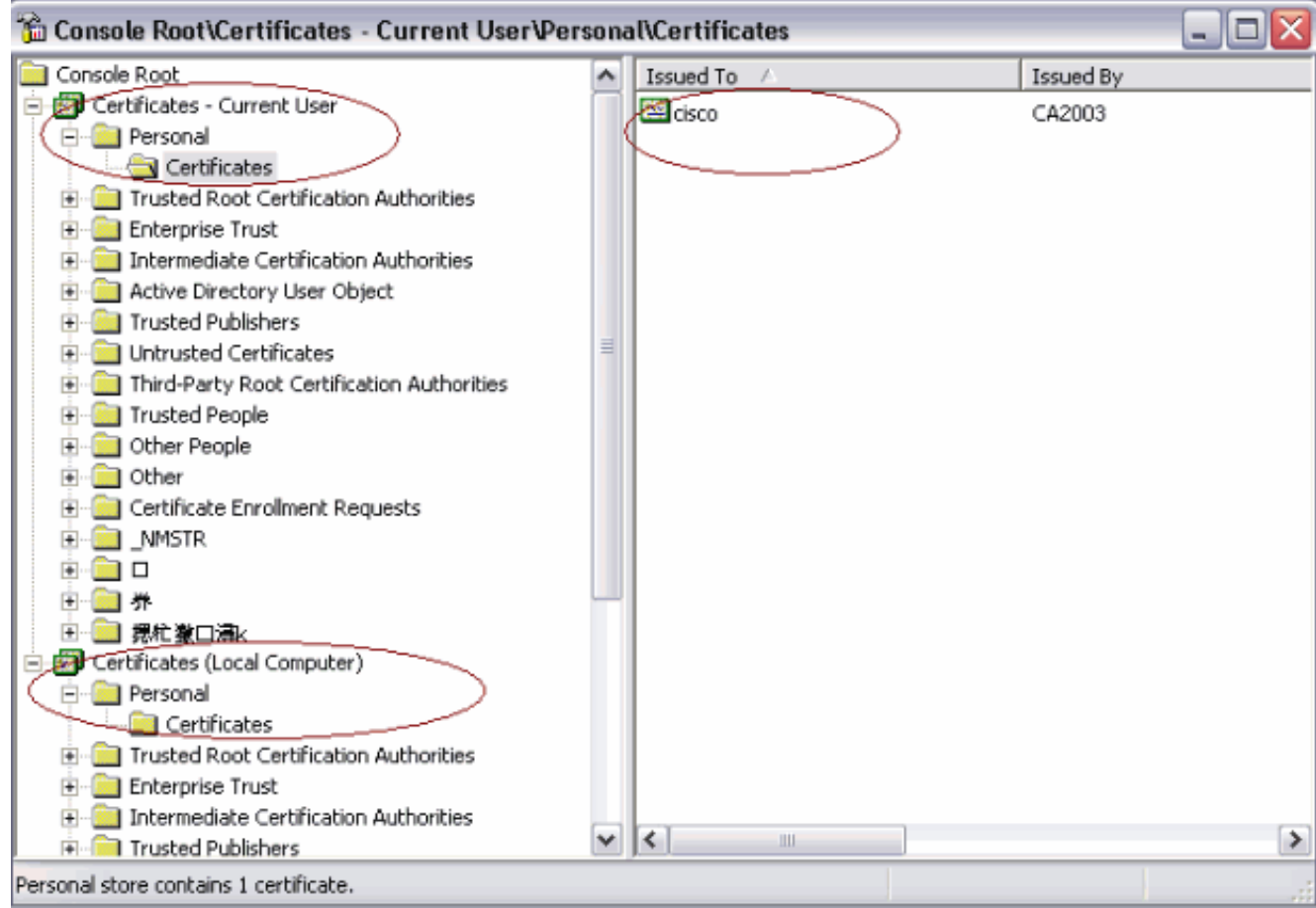

Cette image affiche le certificat de CA installé dans la mémoire de certificat de Windows

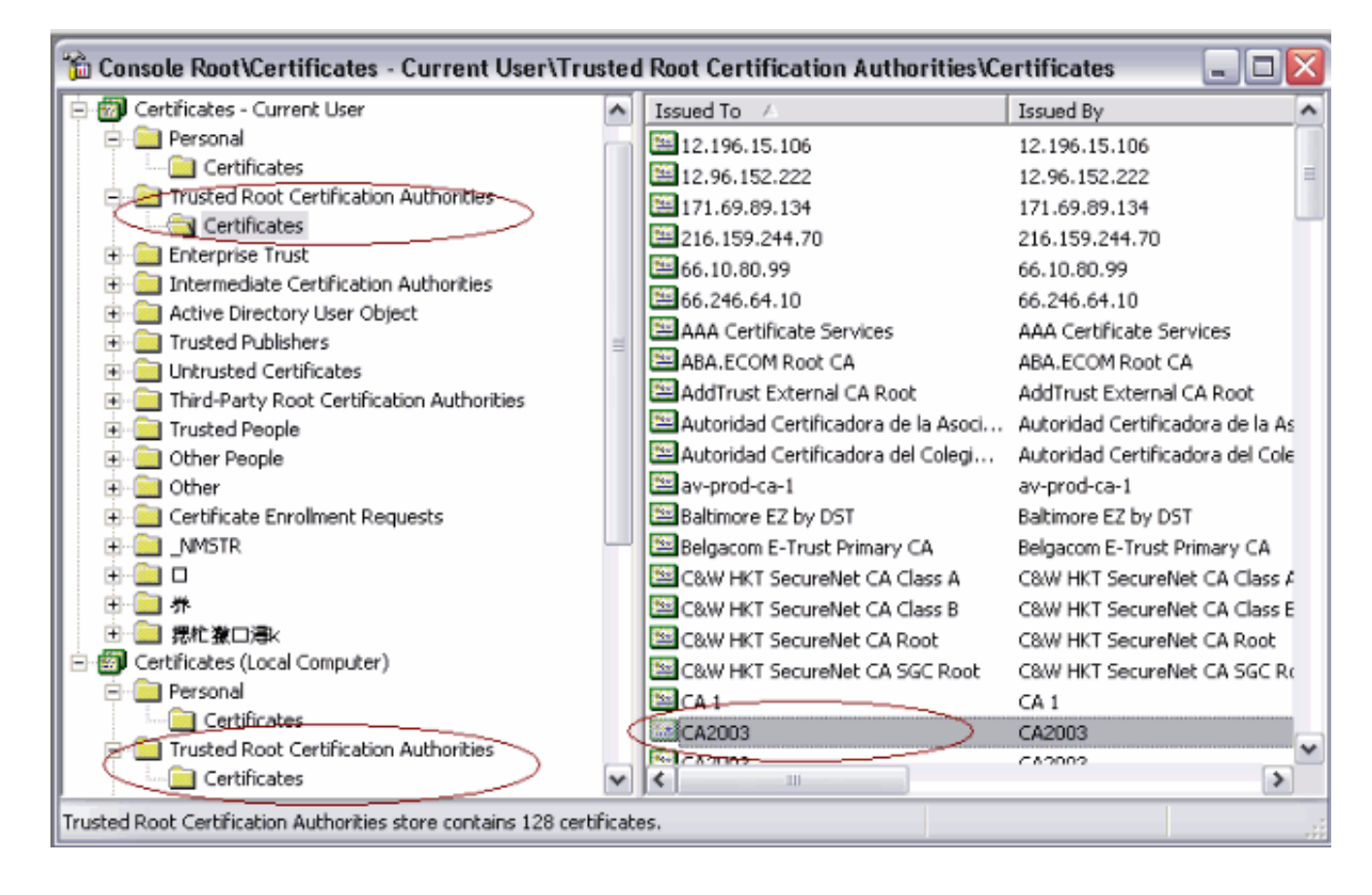

# <span id="page-13-0"></span>**Dépannez**

Cette section fournit des informations que vous pouvez utiliser pour dépanner votre configuration.

- L'inscription d'AnyConnect SCEP fonctionne seulement quand l'authentification de certificat échoue. S'il ne s'inscrit pas, vérifiez la mémoire de certificat. Si des Certificats sont déjà installés, supprimez-les et testez de nouveau.
- L'inscription SCEP ne fonctionne pas à moins que la commande **extérieure du port 443** d'interface de certificat-authentification SSL soit utilisée.Référez-vous à ces pour en savoir plus d'id de bogue Cisco :L'ID de bogue Cisco [CSCtf06778](https://tools.cisco.com/bugsearch/bug/CSCtf06778) (clients [enregistrés](//tools.cisco.com/RPF/register/register.do) seulement) — AnyConnect SCEP s'inscrivent ne fonctionne pas avec par le CERT 2 authentiques de groupeInscription de l'ID de bogue Cisco [CSCtf06844](https://tools.cisco.com/bugsearch/bug/CSCtf06844) (clients [enregistrés](//tools.cisco.com/RPF/register/register.do) seulement) — AnyConnect SCEP ne fonctionnant pas avec l'ASA par CERT de groupe authentique
- Si le serveur CA est sur l'extérieur de l'ASA, veillez à permettre cheveu-goupiller avec la commande intra-interface d'autorisation du même-Sécurité-trafic. Ajoutez également l'extérieur et les commandes access-list nat suivant les indications de cet exemple :nat (outside) 1

access-list natoutside extended permit ip  $172.16.1.0$  255.255.255.0 host  $171.69.89.87$ Là Où 172.16.1.0 est le groupe et 171.69.89.87 d'AnyConnect est l'adresse IP du serveur CA.

Si le serveur CA est sur l'intérieur, veillez à l'inclure dans la liste d'accès de tunnel partagé ●pour la stratégie de groupe de certenroll. Dans ce document, on le suppose que le serveur CA

est sur l'intérieur.group-policy certenroll attributes split-tunnel-policy tunnelspecified split-tunnel-network-list value scep

## <span id="page-14-0"></span>Informations connexes

- [Guide de l'administrateur de Cisco AnyConnect VPN Client, version 2.4](//www.cisco.com/en/US/docs/security/vpn_client/anyconnect/anyconnect24/administration/guide/anyconnectadmin24.html?referring_site=bodynav)
- [Support et documentation techniques Cisco Systems](//www.cisco.com/en/US/support/index.html?referring_site=bodynav)